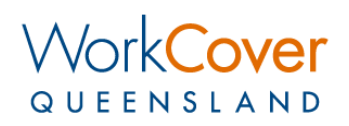

# **Provider Online - RTW Services Claim Referrals**

# **Table of Contents**

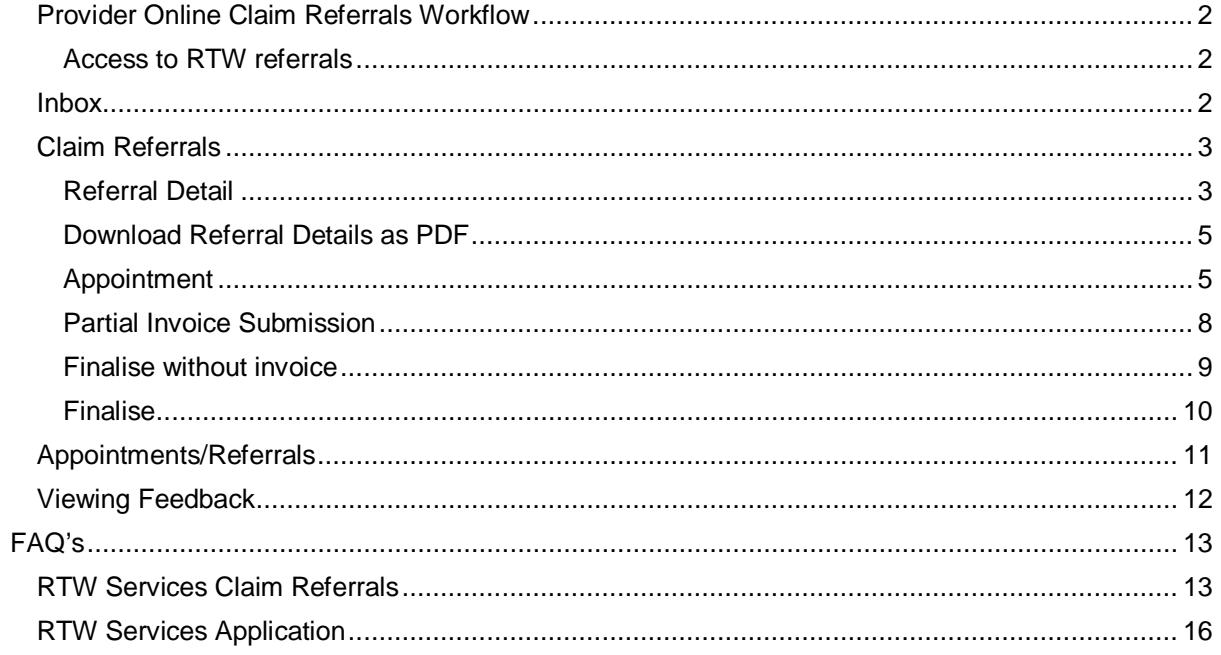

## <span id="page-1-0"></span>**Provider Online Claim Referrals Workflow**

Provider Online claim referrals is an easy way providers can work with WorkCover to receive and action Return to Work Services referrals. Currently providers use Provider Online to see remittances, create invoices or upload documents to claims. All RTW Services referrals are via providers 'Provider Online' account. From the referral, to creating the invoice and submitting reports, it all happens on Provider Online for RTW Services. This guide will assist you in how to use Provider Online for RTW Services referrals.

#### <span id="page-1-1"></span>**Access to RTW referrals**

Your provider online user account will need to be granted access to the RTW Services referrals process before you begin.

To check if you have access already, please login to Provider Online and if you have an 'Inbox' and an 'Appointments/Referrals' tab then you have the access required.

If you don't see these two tabs then call us and we will be able to turn on your access.

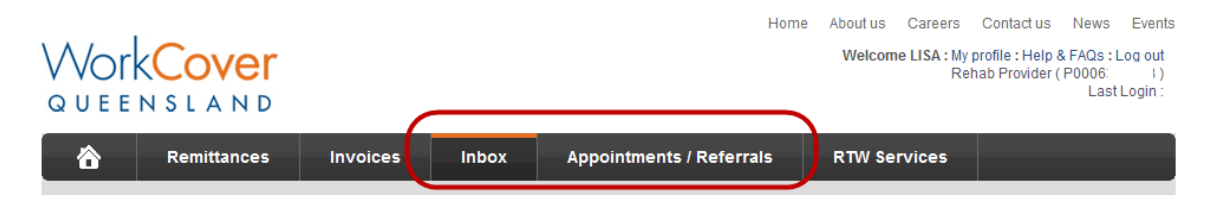

#### <span id="page-1-2"></span>**Inbox**

The inbox is where you will be notified of claim referrals and associated tasks. For claim referrals, there are three types of notifications you will receive in the inbox:

- 1. NEW RTW REFERRAL Notification that a new claim referral has been sent to you.
- 2. REFERRAL APPOINTMENT Notification that a claimant appointment needs to be added to the referral.
- 3. FINALISE REFERRAL Notification that the referral requires finalisation.

Click  $\bullet$  to take you to the claim referral detail.

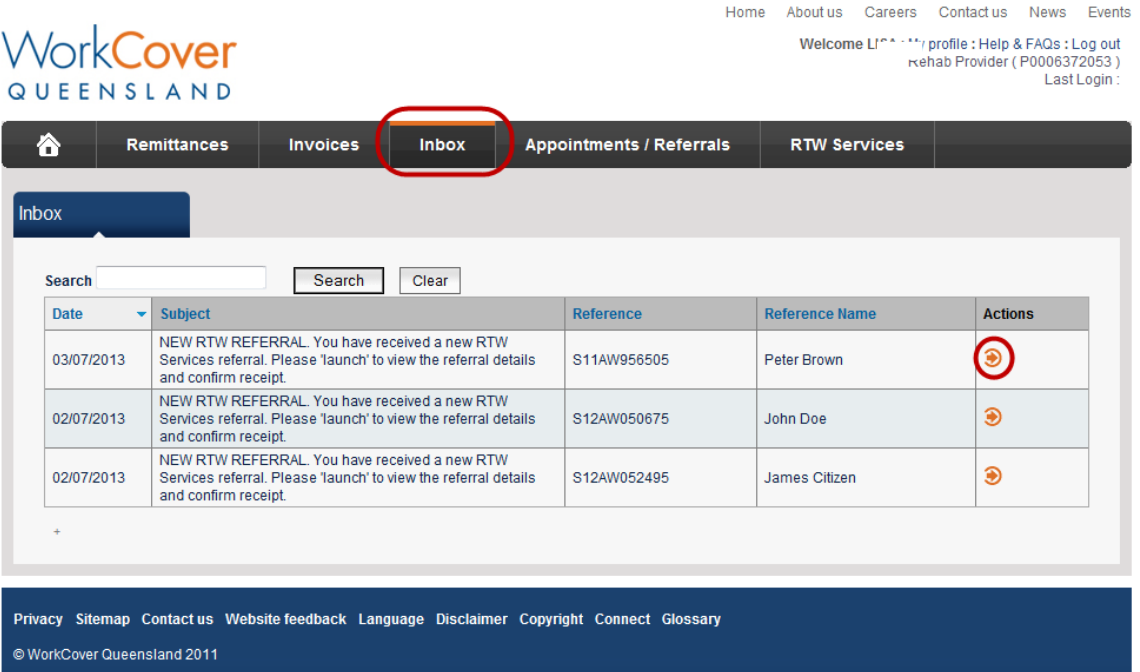

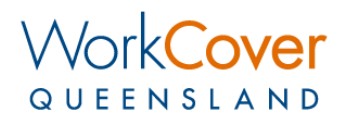

### <span id="page-2-0"></span>**Claim Referrals**

There are three phases to the workflow you will need to manage:

- 1. Confirm receipt
- 2. Add an appointment
- 3. Finalise the referral

#### <span id="page-2-1"></span>**Referral Detail**

This is where you see the details of the claim referral we have sent to you.

1. After reviewing the claim referral detail and any attachments we've included, you need to 'confirm receipt' of the new referral in the 'Referral Detail' tab: (see next page)

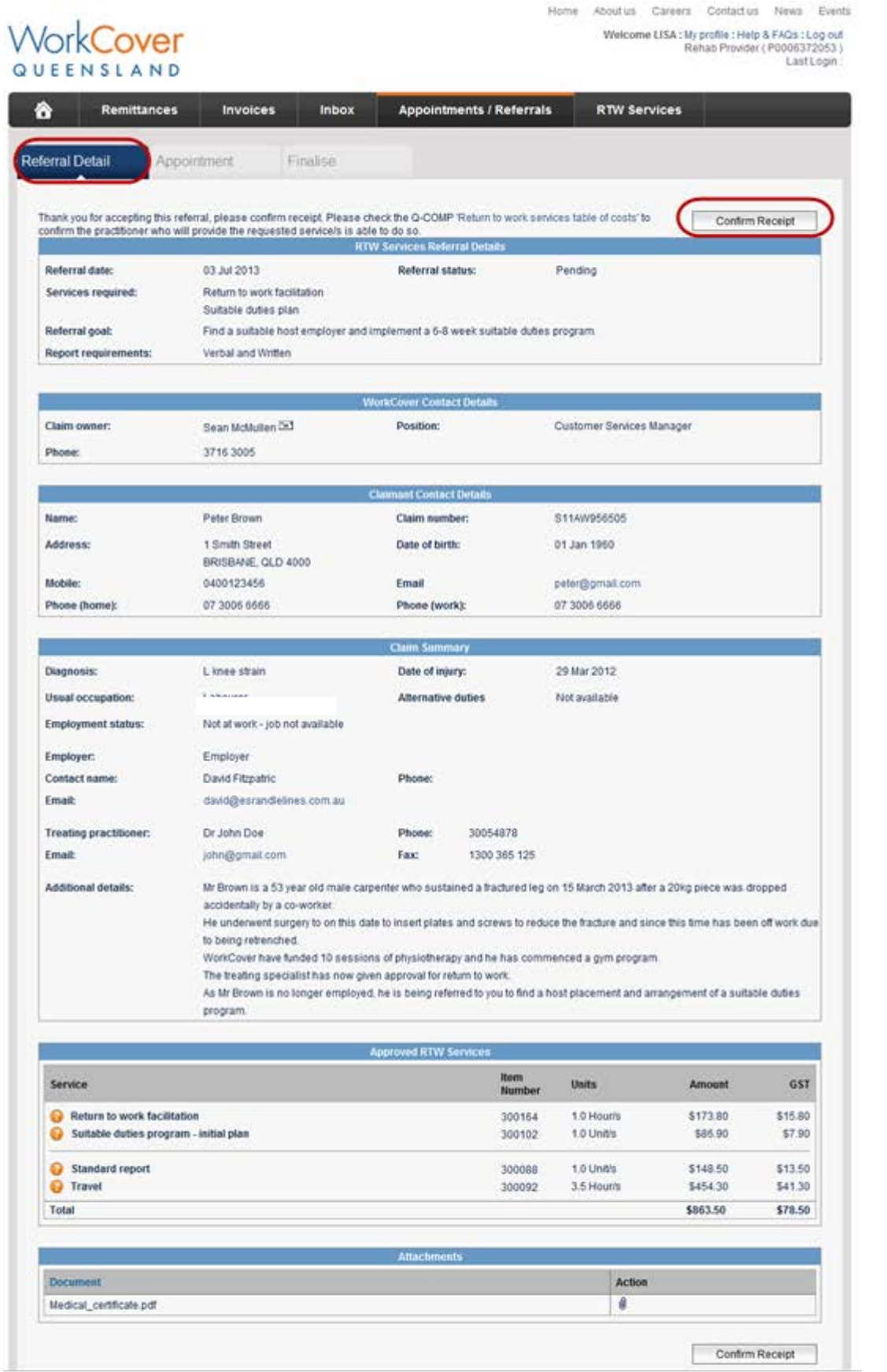

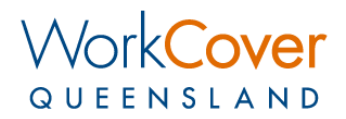

#### <span id="page-4-0"></span>**Download Referral Details as PDF**

Once you have confirmed receipt of the referral, you can download a PDF version of the Referral Details by clicking the 'Download' button.

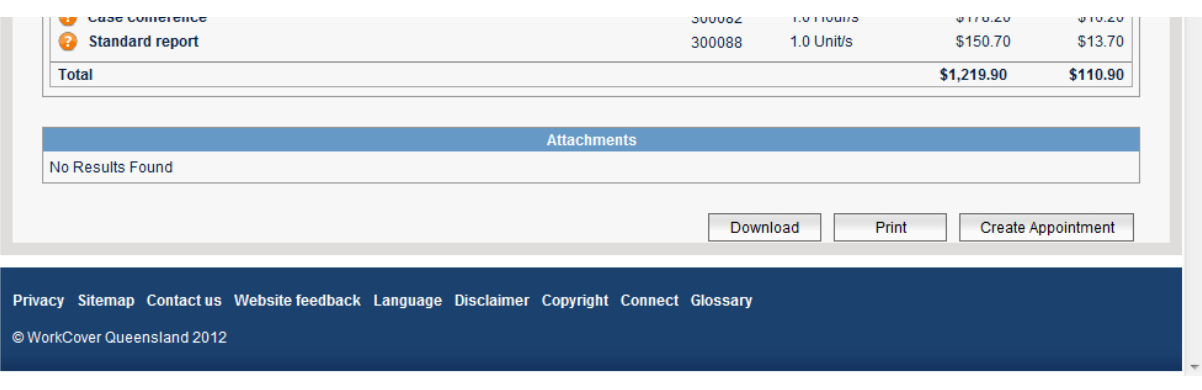

#### <span id="page-4-1"></span>**Appointment**

2. You need to ensure there is at least one claimant appointment recorded for the claim referral. You can view and add in the 'Appointment' tab:

New additional field required when completing appointments' for RTW referrals will be effective from 15 December 2015

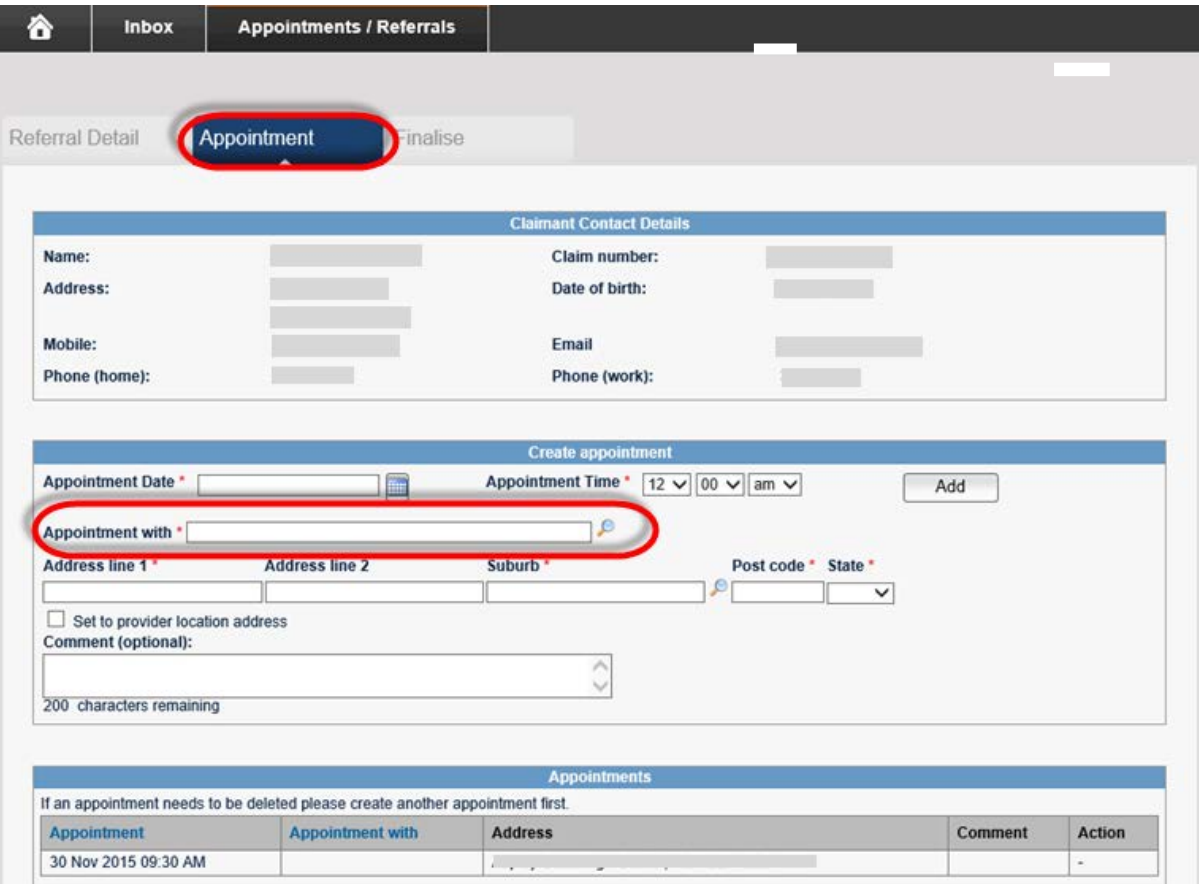

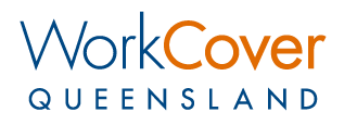

By selecting the 'finder' icon, this will bring up a list of your prior service practitioners for your practice, their speciality and location.

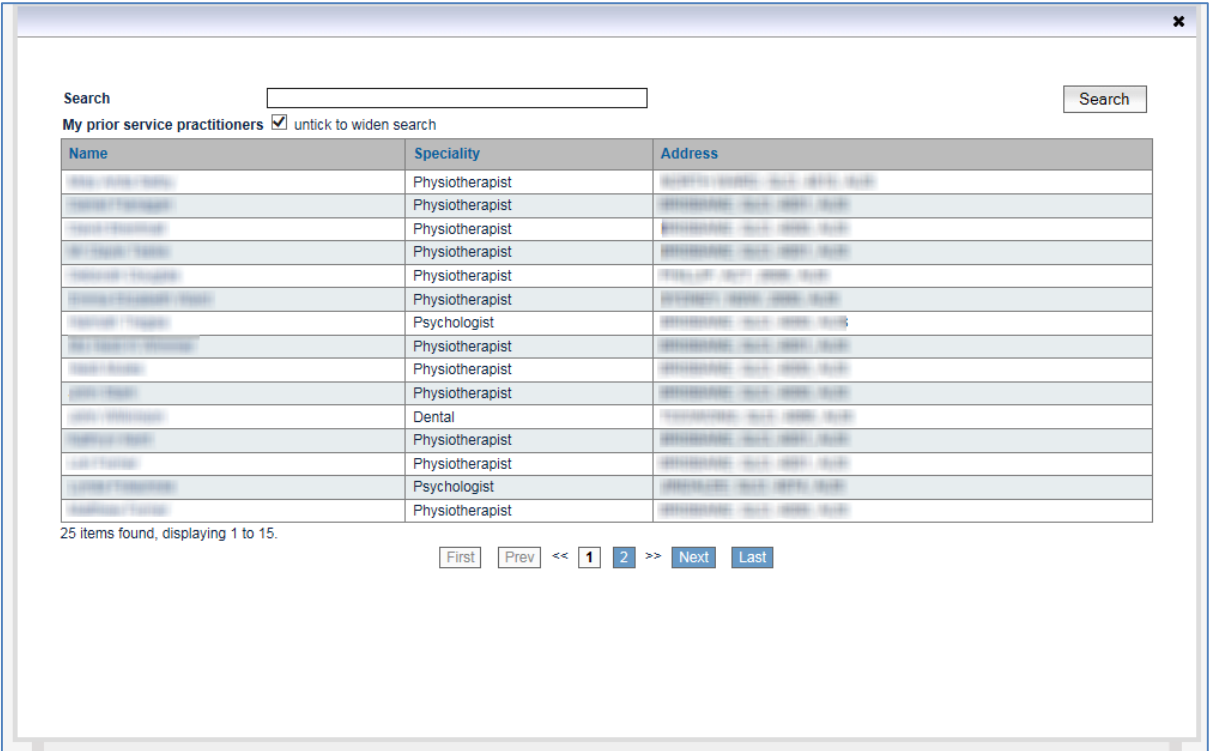

Once a provider has been selected, their name will be entered into the 'Appointment with' field:

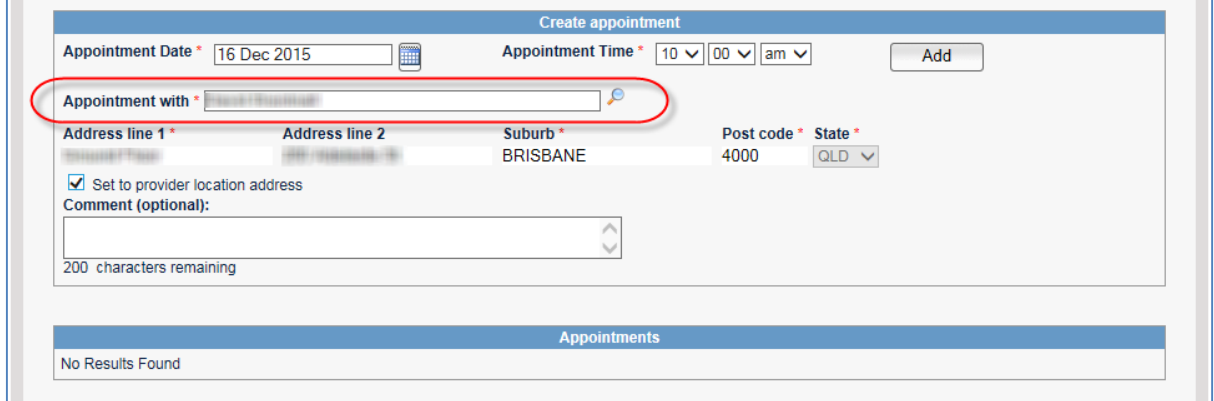

Saved appointment with new field entered:

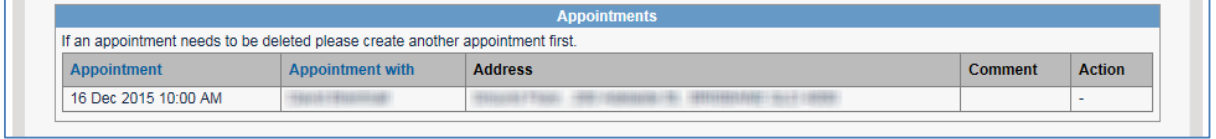

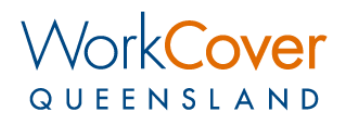

To widen your search and locate a provider who is not a prior service practitioner at your practice, you can do so by unticking the box and searching for their name:

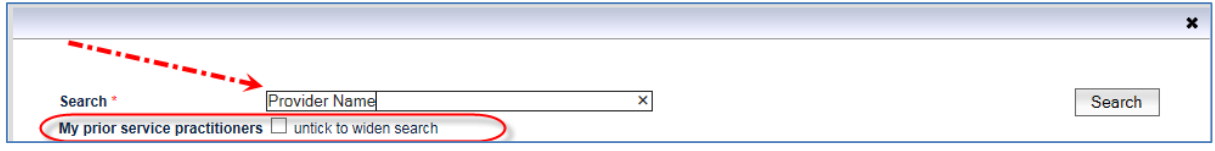

If the provider you are searching for cannot be found in the list, please contact your relationship manager or call 1300 362 128.

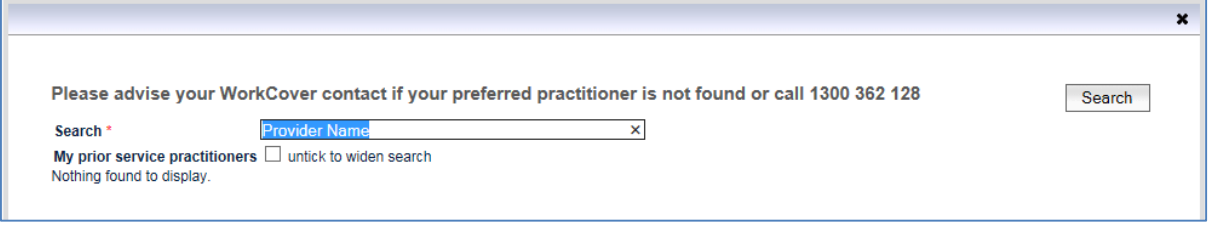

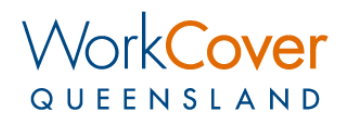

#### <span id="page-7-0"></span>**Partial Invoice Submission**

You have the ability to submit a partial invoice prior to finalising the referral.

This will allow you to bill us for services that have been completed and before all the services referred for have been done – e.g. monitoring SDP might be over a few weeks, each week you may want to bill us for that week's services.

To use the partial invoice function, select the 'Partial invoice' radio button. Instructional text is displayed on the screen and checkboxes appear beside all the service lines that were approved as part of the claim referral:

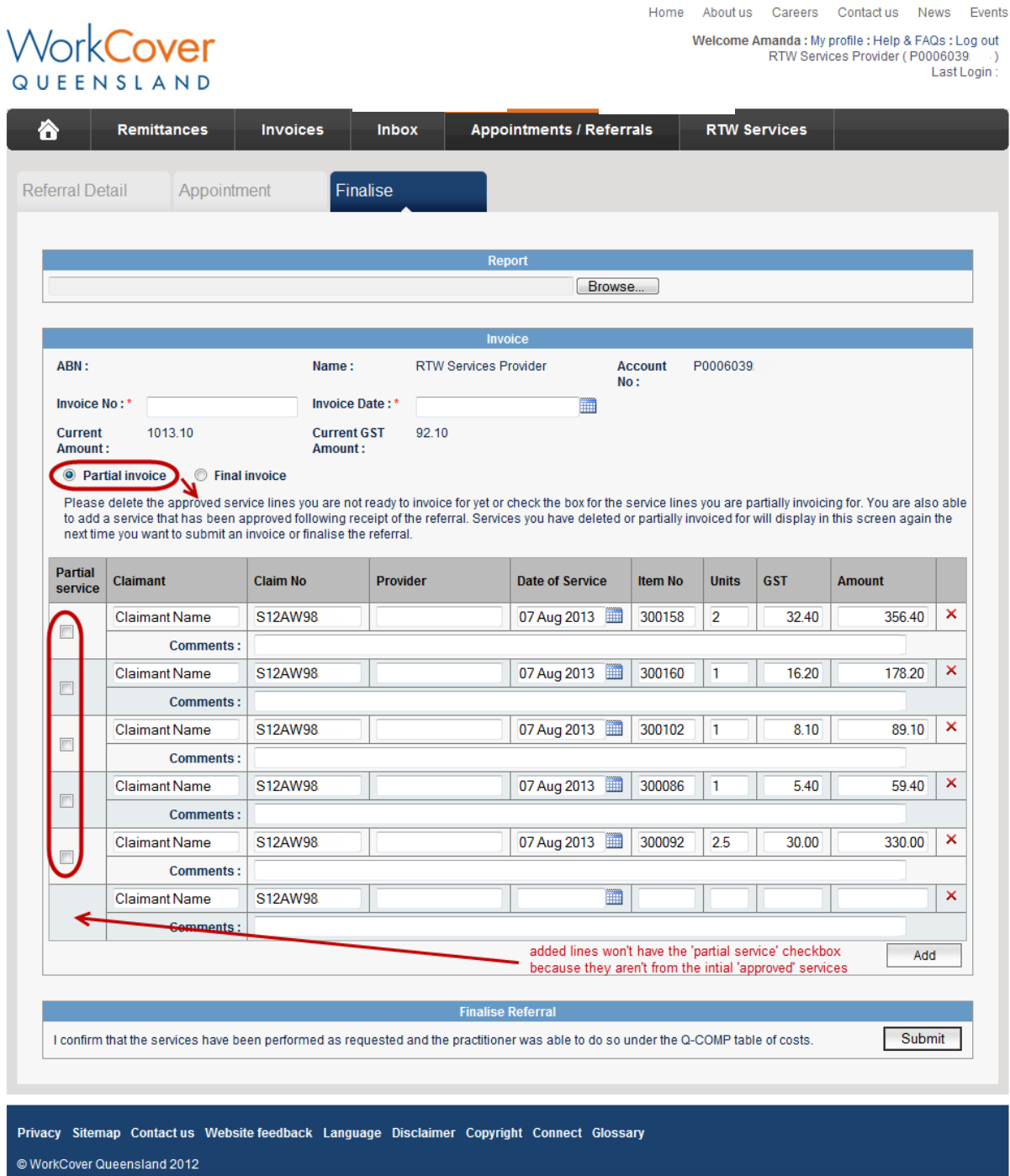

For a 'Partial invoice' you can do a combination of the following:

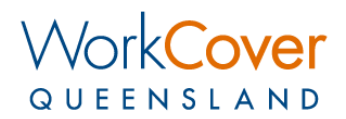

- Bill for part of a service line ('Partial service' checkbox).
	- $\circ$  This is where you want to only bill for some of the units on the service line that we've approved.
- Bill for a service line in full.
	- Not bill for a service line ('Delete' icon).
		- o This is where you are not ready to bill for any of the service line yet.

NB: If you select 'Partial invoice' then you need to at least indicate one service line as partial or delete a service line – otherwise it is not a partial and you'll need to select the 'Final invoice' radio button.

After the first 'Partial invoice' the screen will display slightly differently. The next time you open the 'Finalise' tab the invoice will auto populate as follows:

- Deleted services lines will auto populate in full.
- Partially submitted lines will populate with the service item but not the units, GST and amount
- There will be a 'Finalise without invoice' checkbox

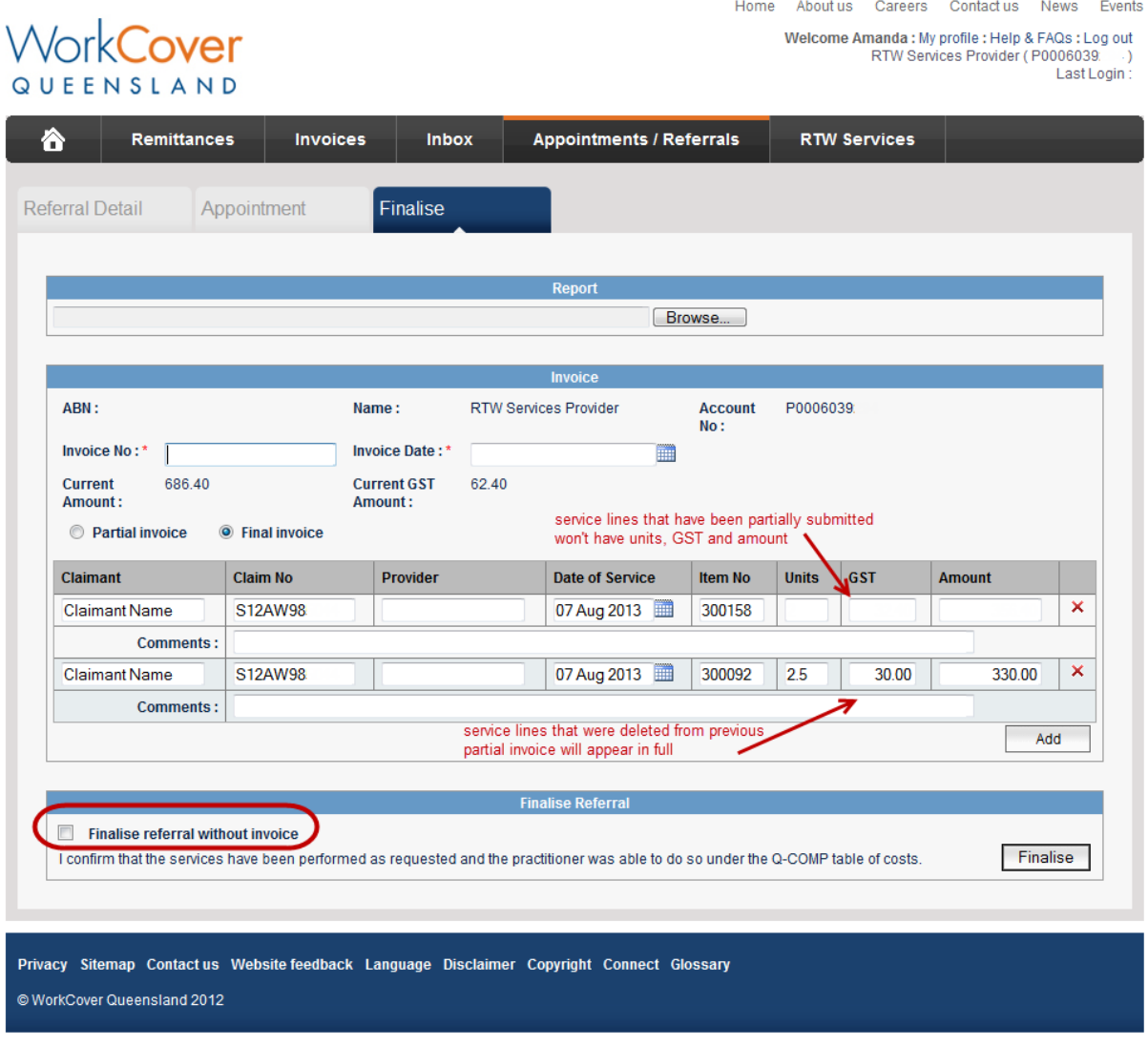

#### <span id="page-8-0"></span>**Finalise without invoice**

The option to 'Finalise referral without invoice' is available only after a partial invoice has been submitted. If the 'Finalise referral without invoice' checkbox is ticked, all invoice fields toggle closed and the provider is able to finalise the referral.

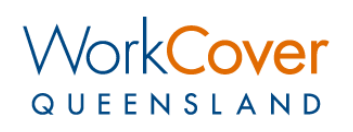

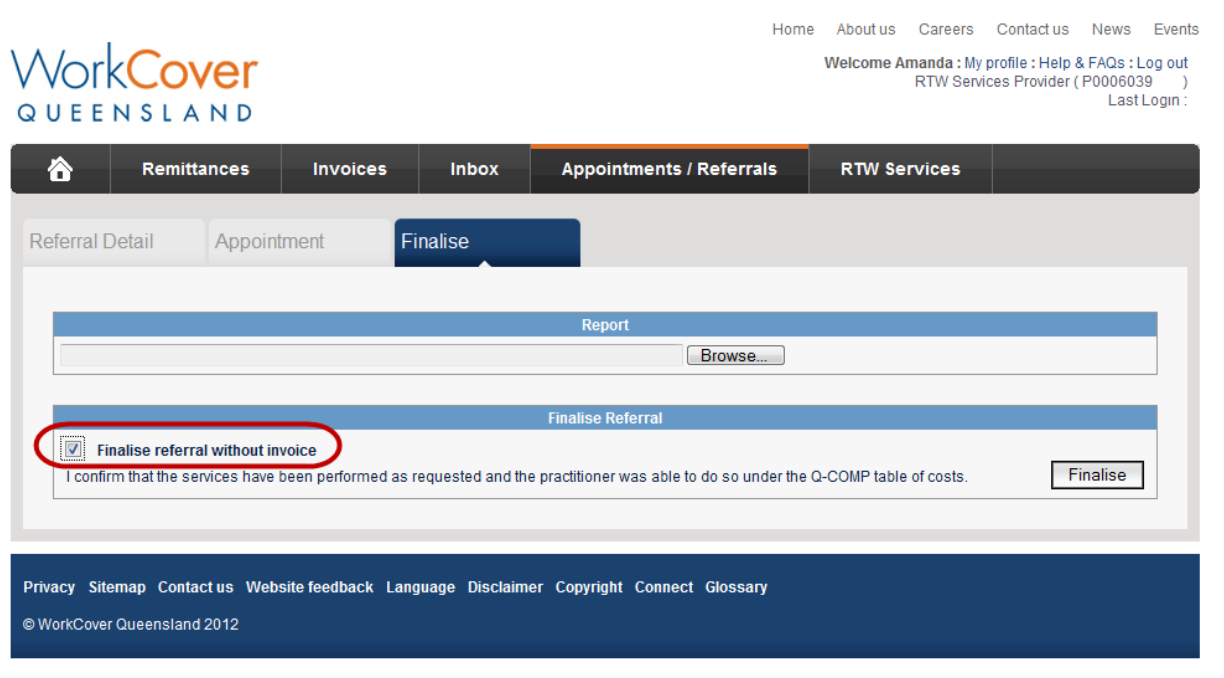

#### <span id="page-9-0"></span>**Finalise**

1. To finalise the referral you will need to upload a report (if we asked for one) and or submit your invoice in the 'Finalise' tab.

TIP: Service items will auto populate into the invoice fields, you can edit and add as required.

When you finalise a referral the attachment you upload will be saved to the claimant's file, you will be able to download a PDF of your invoice and you will receive a confirmation email. Your invoice will be processed as a priority.

# <span id="page-10-0"></span>**Appointments/Referrals**

This screen is where you can see a list of all your appointments. Click  $\bullet$  to take you to the claim referral detail. This works the same as the 'Inbox' notification  $\bullet$  icon.

Any claim referrals that don't have an appointment yet will be displayed in a table at the top of the screen. Click 'Create appointment' to make an appointment for the claim referral.

TIP: If you have multiple Provider Online users accessing the claim referrals for each of your practice locations, an easy way to find the appointments for each location is to use the filter:

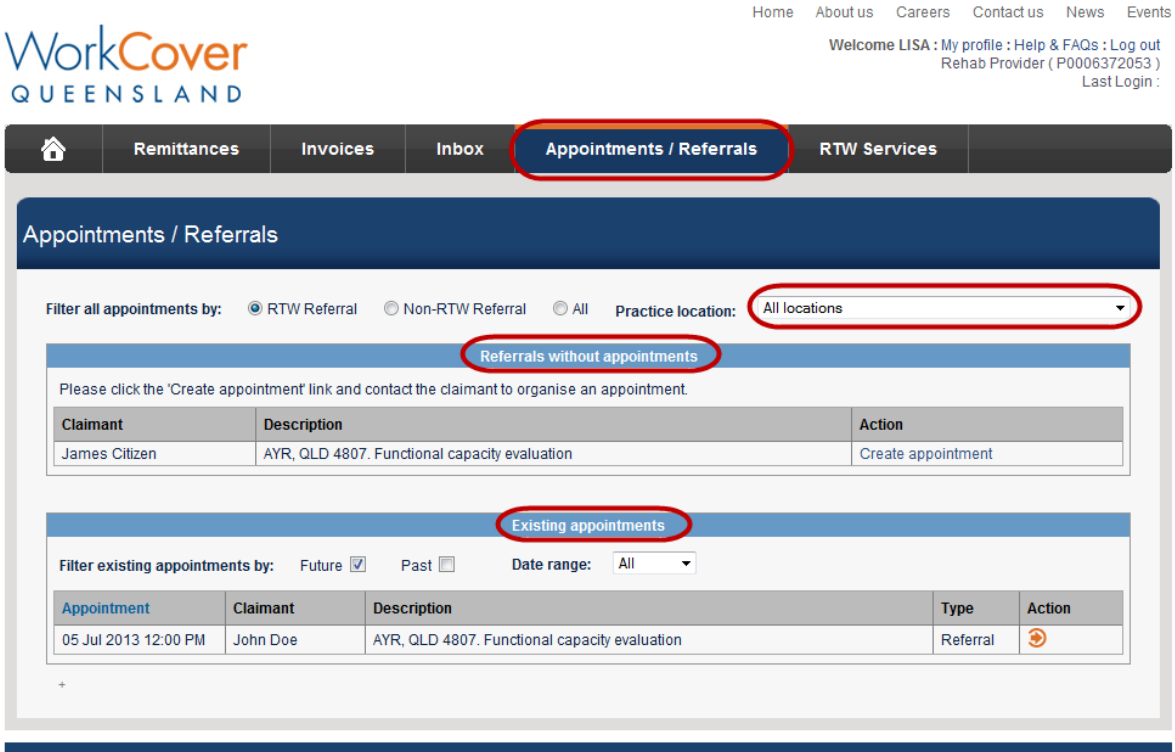

Privacy Sitemap Contactus Website feedback Language Disclaimer Copyright Connect Glossary @ WorkCover Queensland 2011

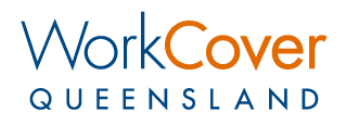

## <span id="page-11-0"></span>**Viewing Feedback**

Claimants have the ability to provide feedback about their experience with RTW Services providers via our 'Worker Assist' smartphone app and online services. You are able to view this feedback as it is received by clicking the 'View Feedback' link on the Provder Online Homepage:

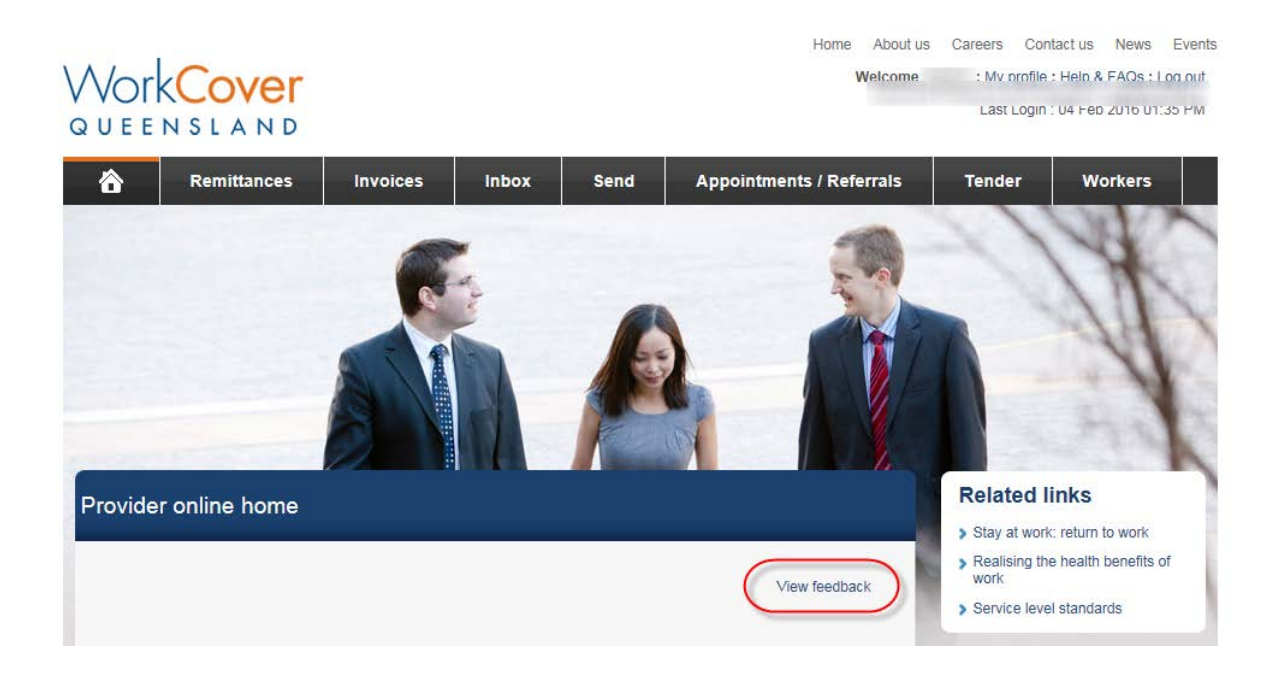

On the 'Feedback' screen, you are able to see all feedback that has been submitted. Please contact your relationship manager if you would like to discuss your feedback.

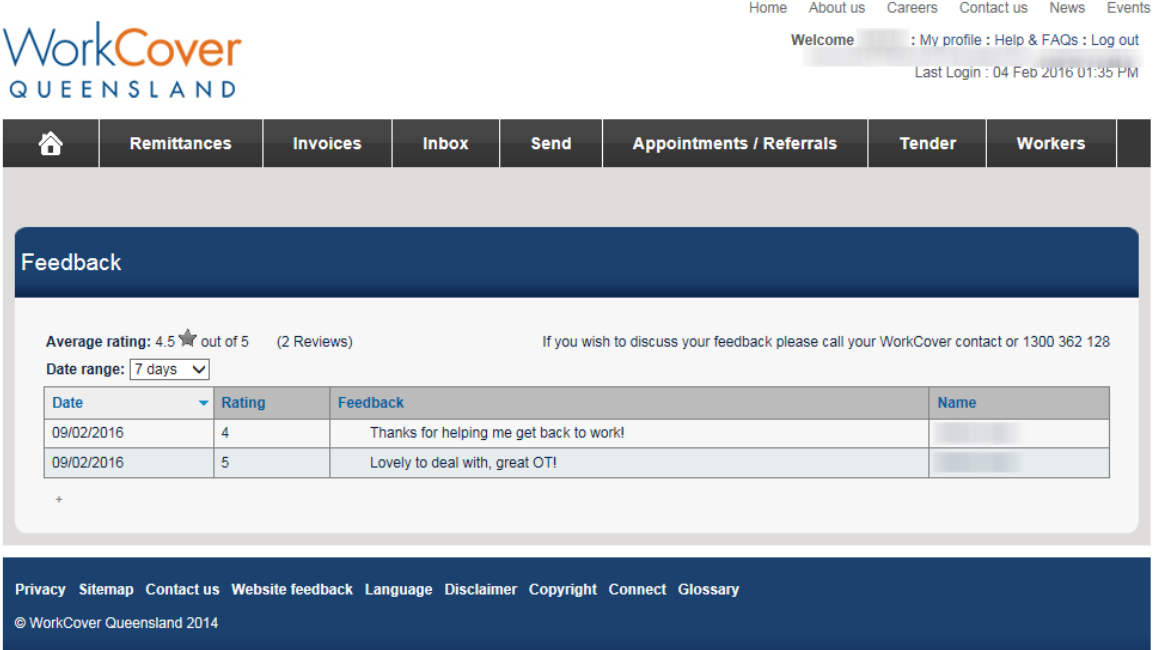

# <span id="page-12-0"></span>**FAQ's**

# <span id="page-12-1"></span>**RTW Services Claim Referrals**

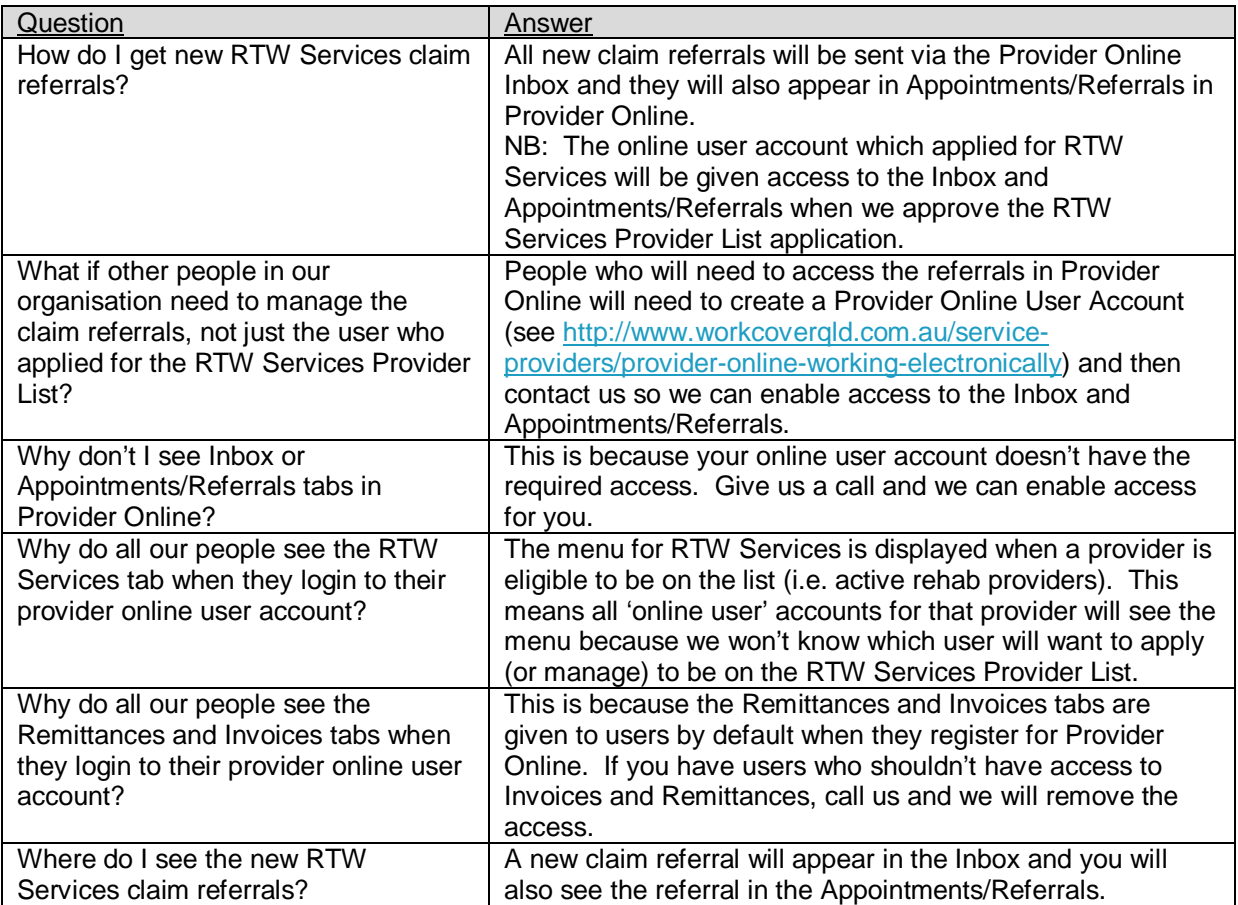

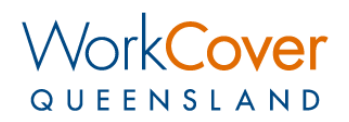

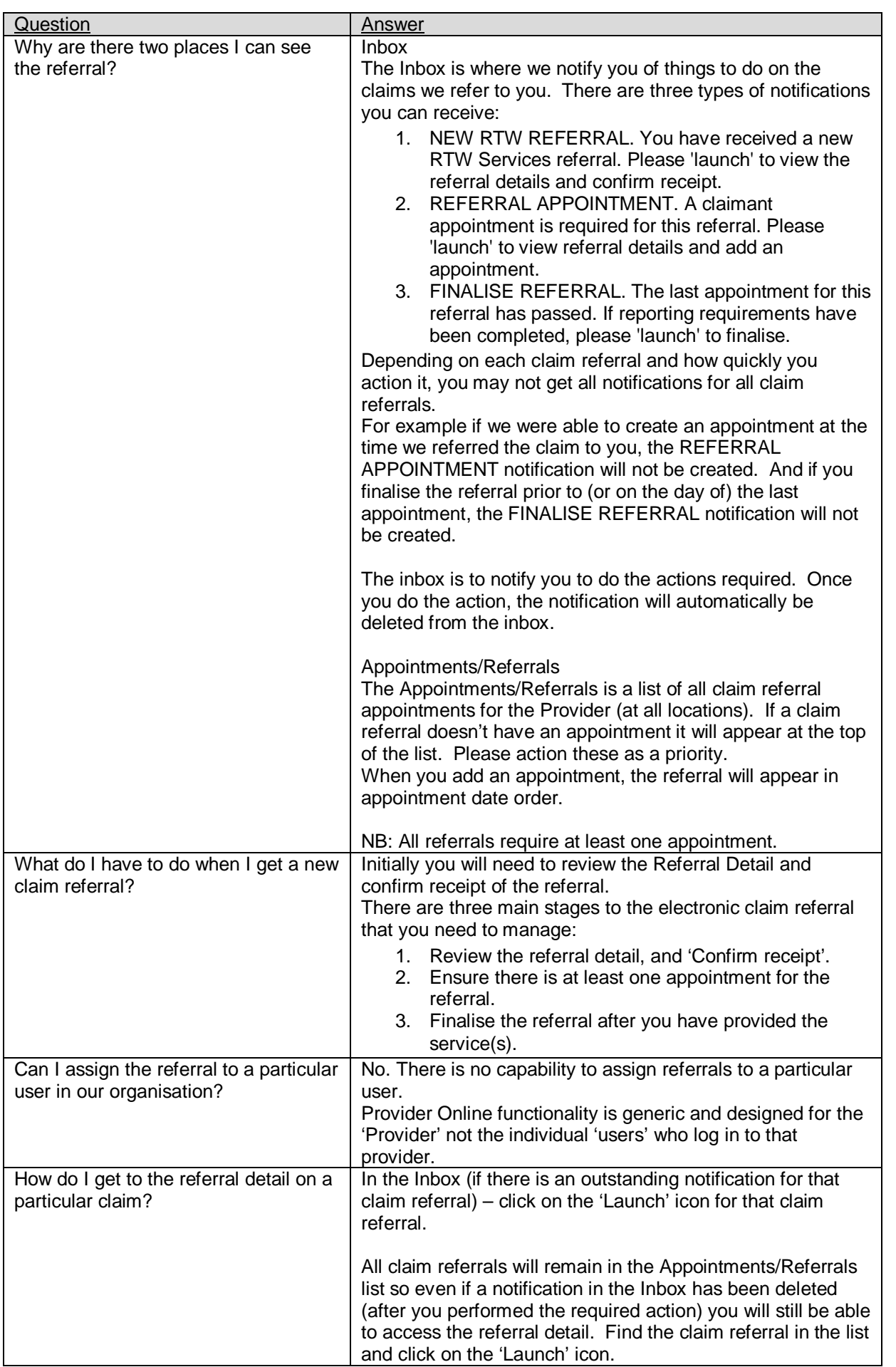

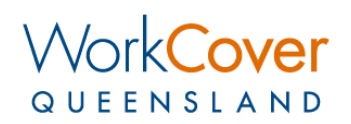

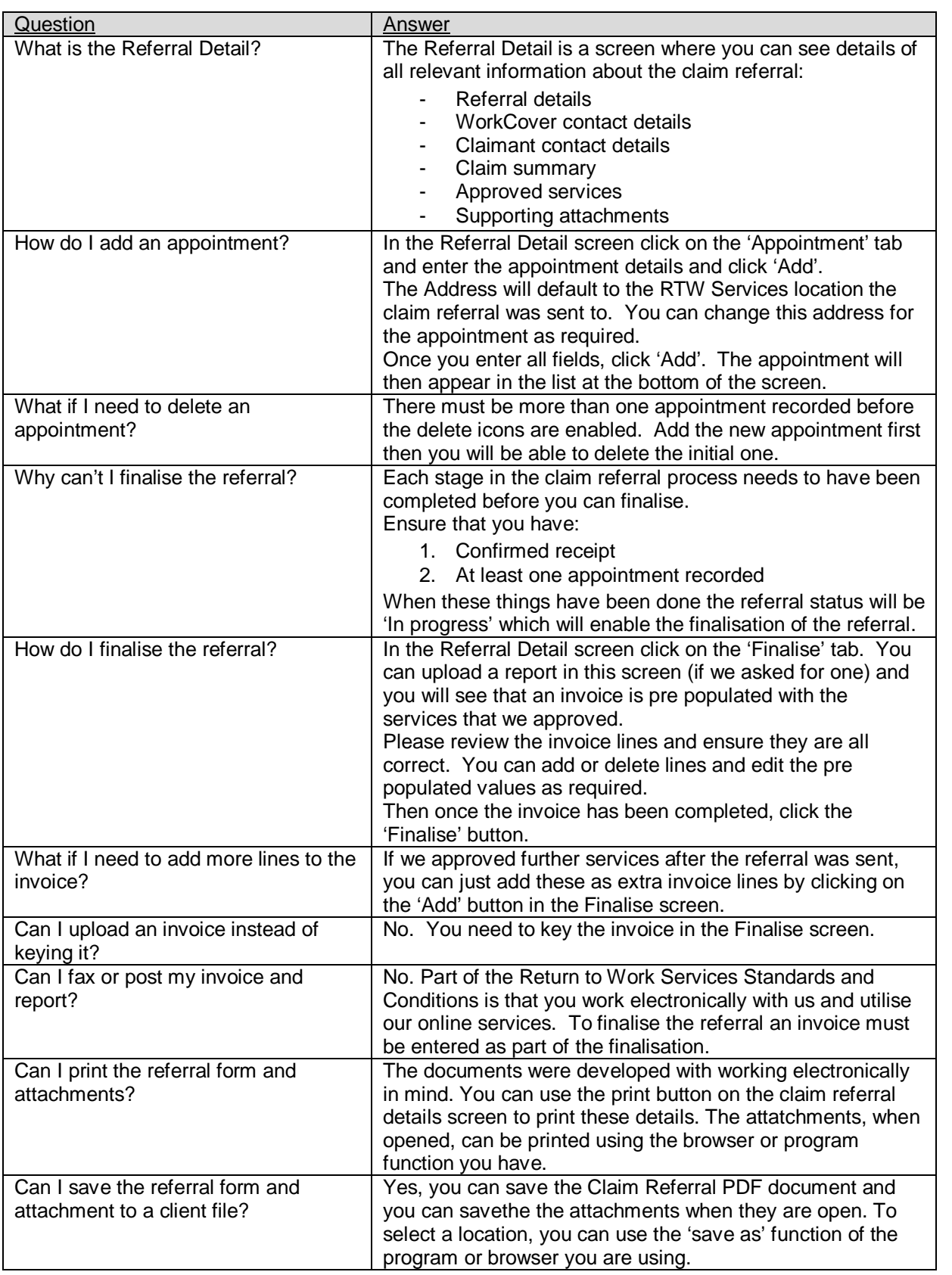

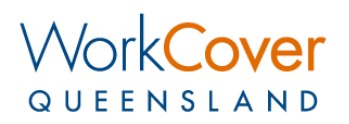

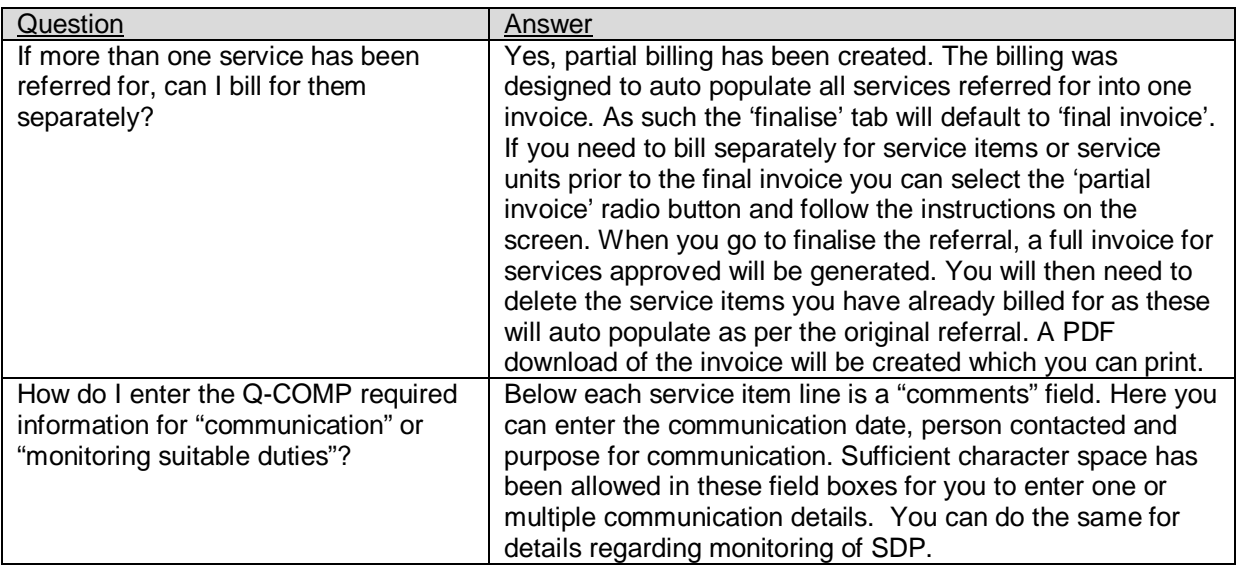

# <span id="page-15-0"></span>**RTW Services Application**

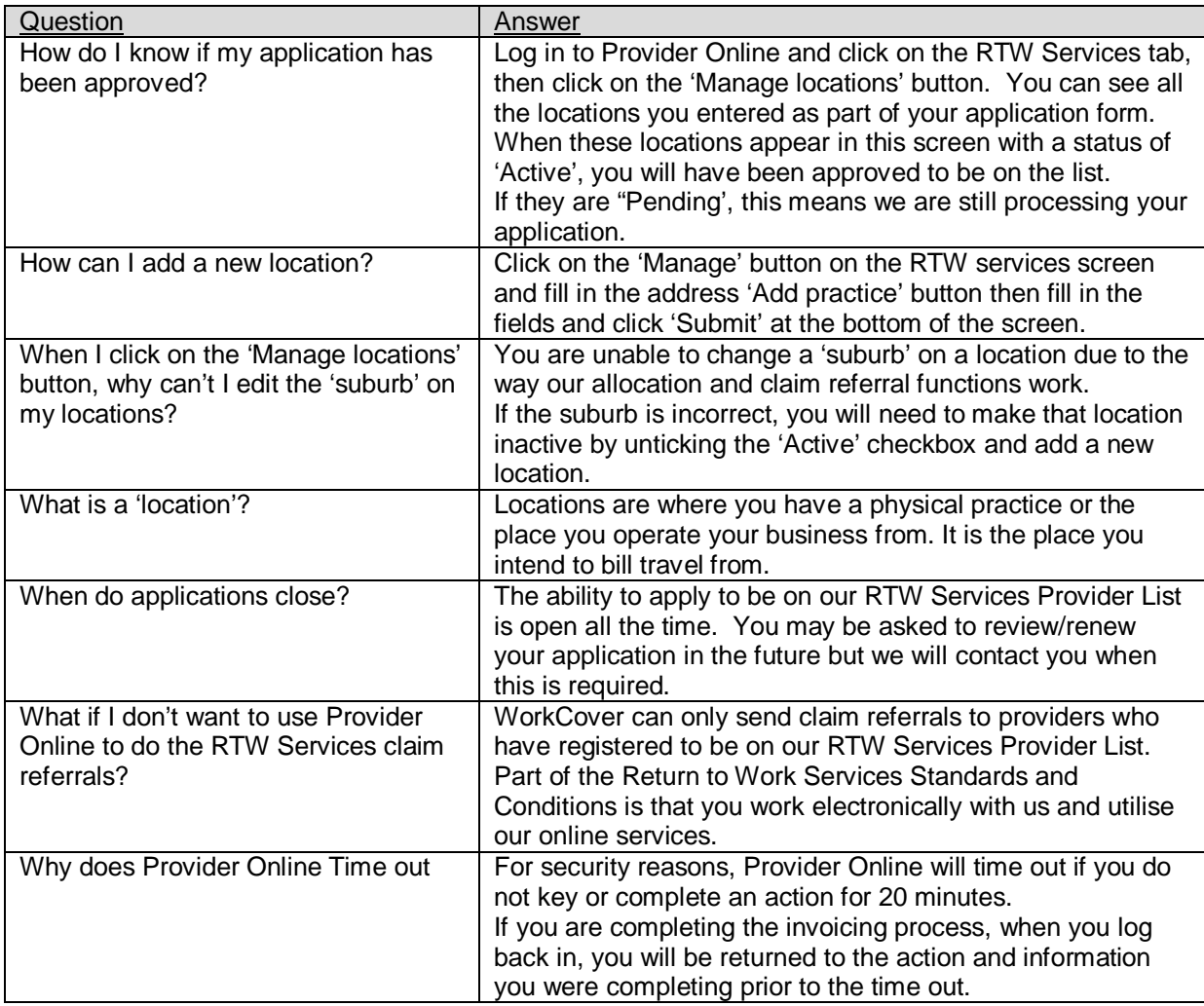